When an administrator user logs in, click the  $\lfloor ... \rfloor$  symbol at the top of the screen to open the menu. Click Activity. This displays oversight data for the on-site property administrator.

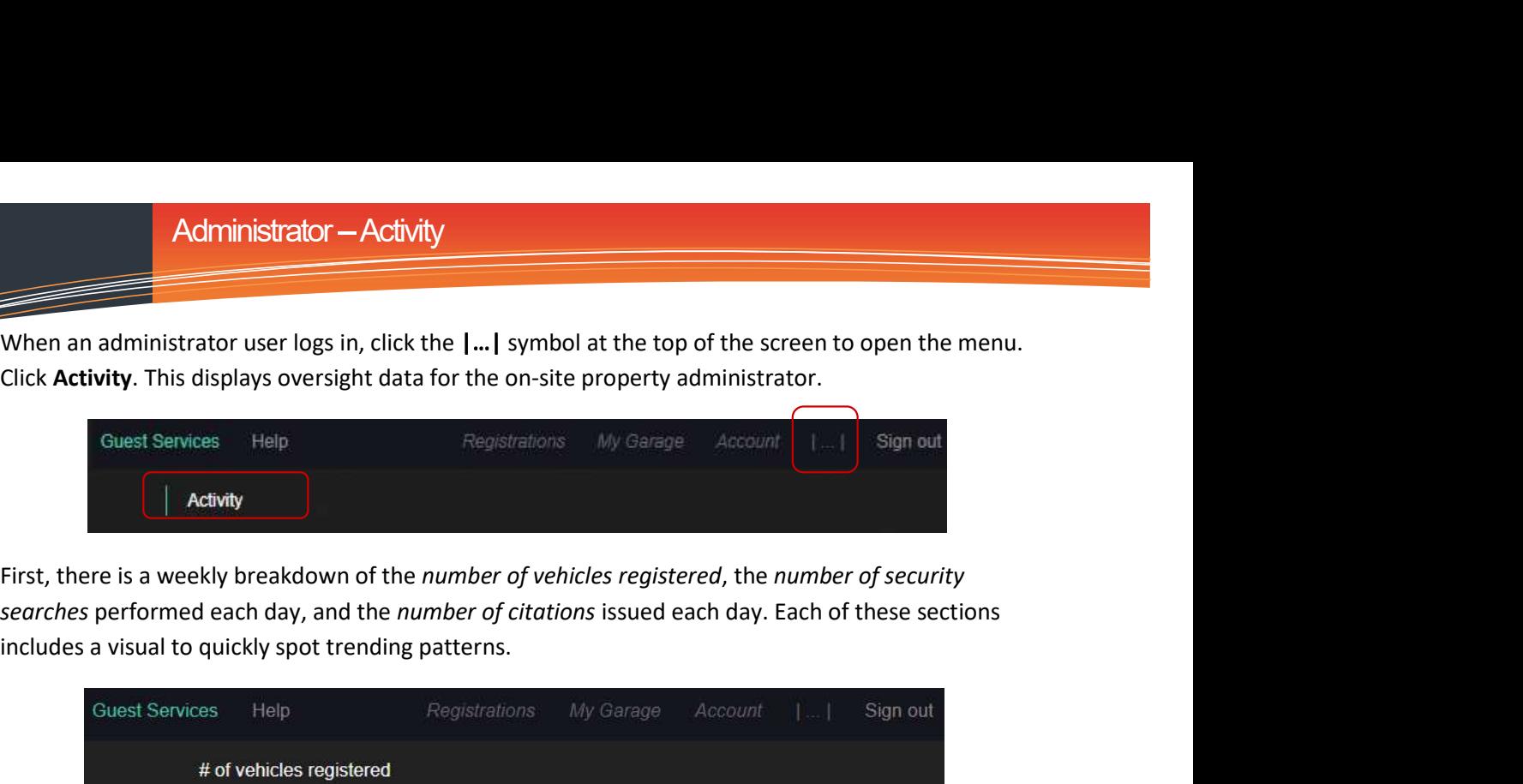

includes a visual to quickly spot trending patterns.

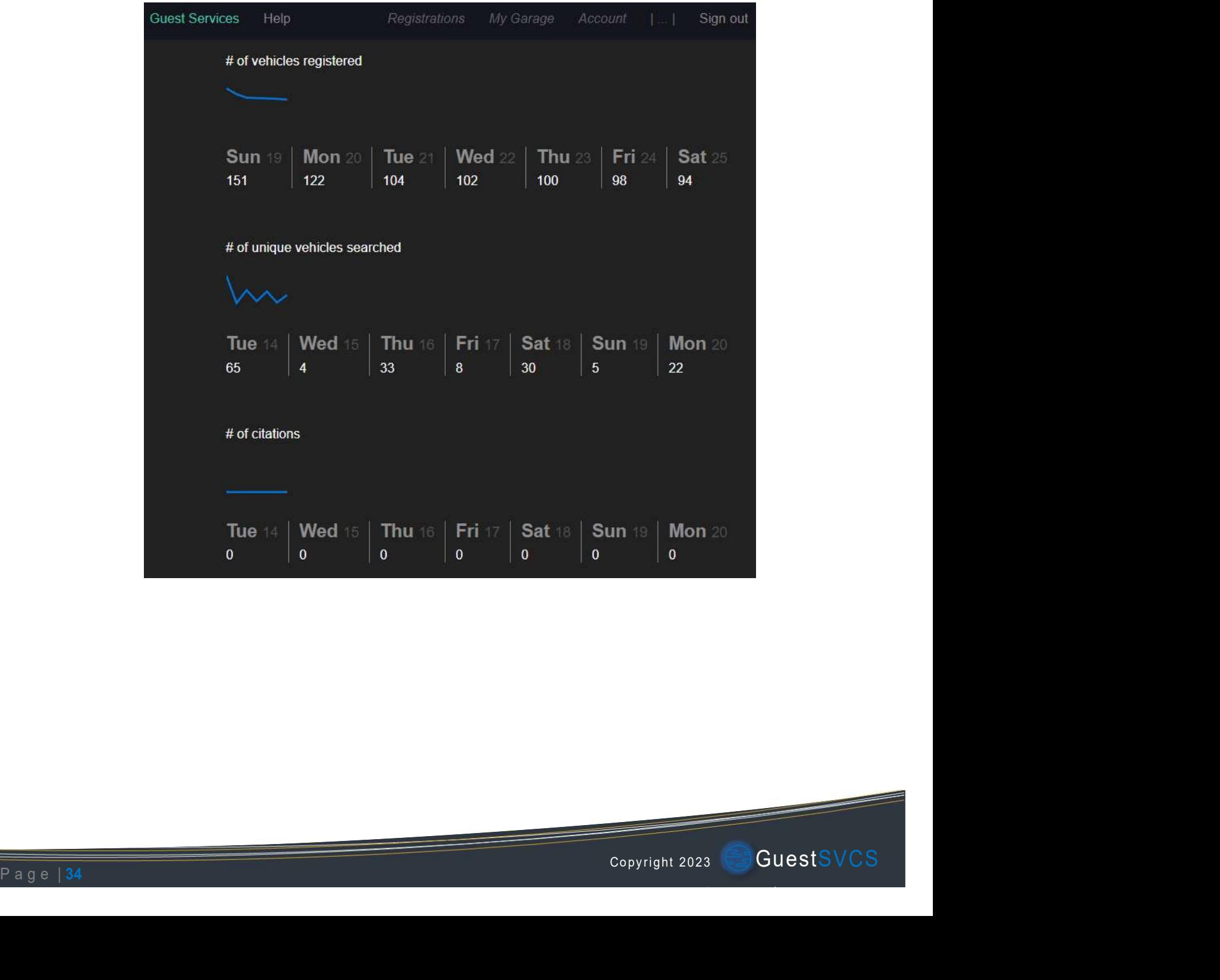

Administrator — Activity<br>Next, you will see the number of incomplete registrations, which occur when an owner or property<br>manager creates a registration and the guest does not follow through with completing that<br>registrati manager creates a registration and the guest does not follow through with completing that **Example 19 Administrator — Activity**<br>
Rext, you will see the number of incomplete registrations, which occur when an owner or property<br>
manager creates a registration and the guest does not follow through with completing appropriate action.

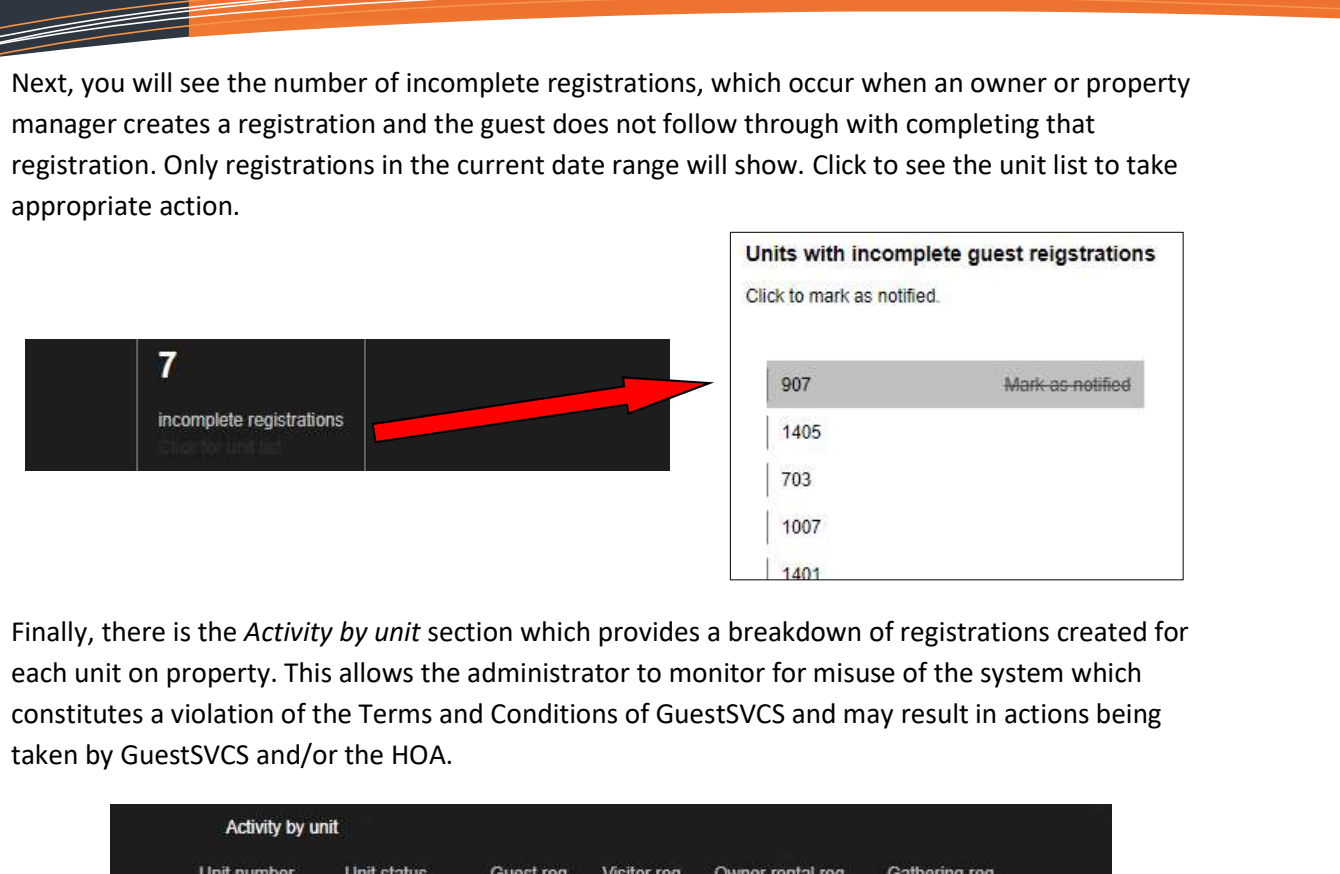

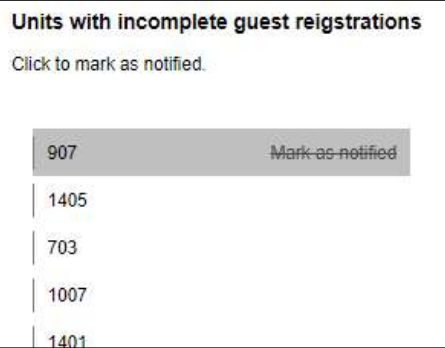

Finally, there is the Activity by unit section which provides a breakdown of registrations created for constitutes a violation of the Terms and Conditions of GuestSVCS and may result in actions being taken by GuestSVCS and/or the HOA.

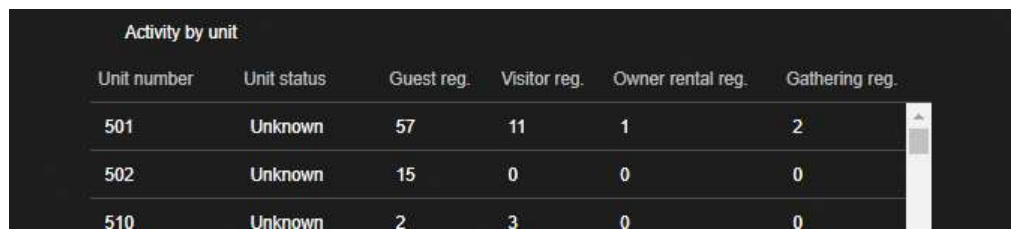